# Key Admin Portal Help Guide

## Login

● Use your Net ID to log in to the portal site:

[https](http://www.google.com/url?q=https%3A%2F%2Ffpm-www3.fpm.wisc.edu%2Fkeyadminportal%2F&sa=D&sntz=1&usg=AFQjCNG4GWHYTiBVCQ8uBk4ECg_-ZC4Khw)://f[pm-w](http://www.google.com/url?q=https%3A%2F%2Ffpm-www3.fpm.wisc.edu%2Fkeyadminportal%2F&sa=D&sntz=1&usg=AFQjCNG4GWHYTiBVCQ8uBk4ECg_-ZC4Khw)w[w3.f](http://www.google.com/url?q=https%3A%2F%2Ffpm-www3.fpm.wisc.edu%2Fkeyadminportal%2F&sa=D&sntz=1&usg=AFQjCNG4GWHYTiBVCQ8uBk4ECg_-ZC4Khw)pm[.wisc.e](http://www.google.com/url?q=https%3A%2F%2Ffpm-www3.fpm.wisc.edu%2Fkeyadminportal%2F&sa=D&sntz=1&usg=AFQjCNG4GWHYTiBVCQ8uBk4ECg_-ZC4Khw)du/k[ey](http://www.google.com/url?q=https%3A%2F%2Ffpm-www3.fpm.wisc.edu%2Fkeyadminportal%2F&sa=D&sntz=1&usg=AFQjCNG4GWHYTiBVCQ8uBk4ECg_-ZC4Khw)a[dmin](http://www.google.com/url?q=https%3A%2F%2Ffpm-www3.fpm.wisc.edu%2Fkeyadminportal%2F&sa=D&sntz=1&usg=AFQjCNG4GWHYTiBVCQ8uBk4ECg_-ZC4Khw)por[tal/](http://www.google.com/url?q=https%3A%2F%2Ffpm-www3.fpm.wisc.edu%2Fkeyadminportal%2F&sa=D&sntz=1&usg=AFQjCNG4GWHYTiBVCQ8uBk4ECg_-ZC4Khw)

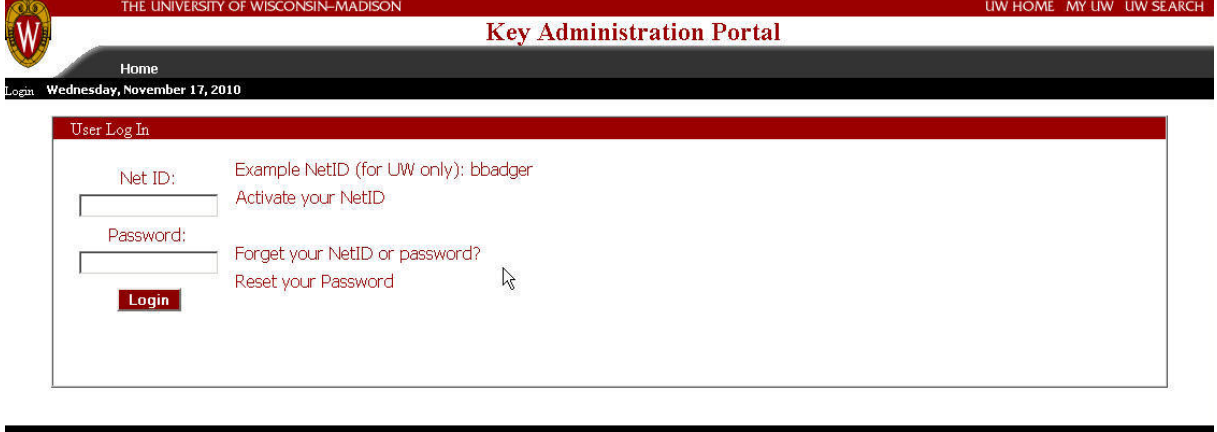

 $\otimes 2010$ University of Wisconsin - Administrative Information Management Services If you have feedback, questions or problems accessing this page, Contact Us.

● This will take you to the Key Request page.

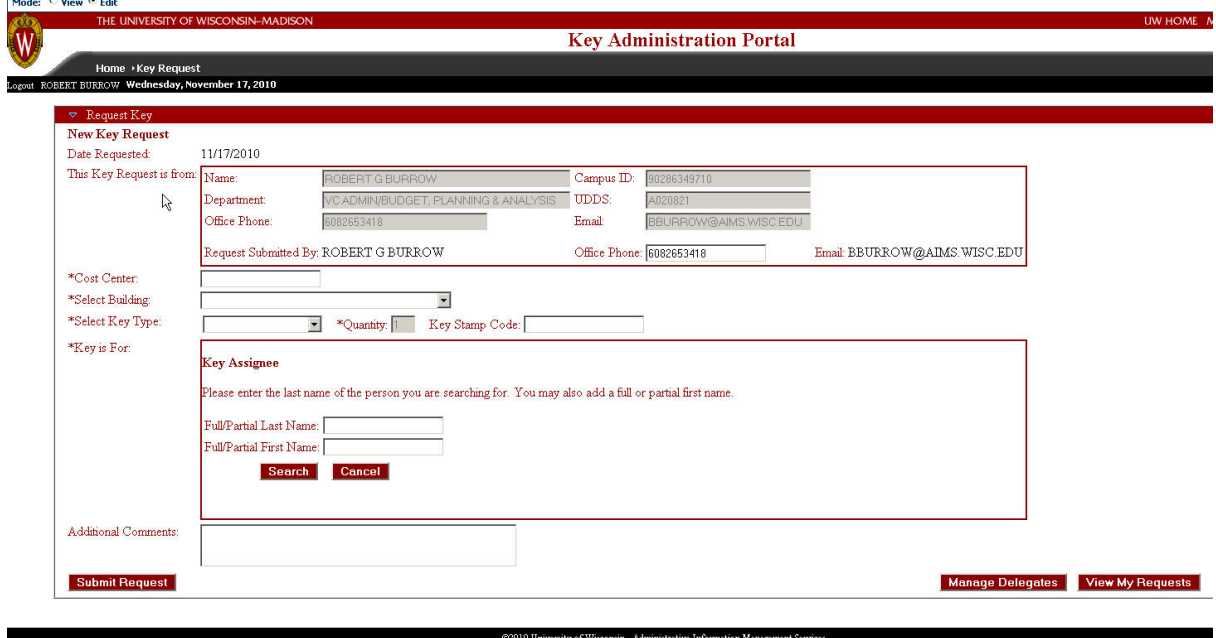

If you have feedback, questions or problems accessing this page, Contact Us.

### Key Request

- Requests for building master, grand master and great-grand master keys need to be submitted by Deans and Directors or their delegates and need to be approved before the keys can be picked up.
- If you are not authorized, you will not be able to select a key type on the request form. If you believe you should be authorized, click the contact us link in the footer of the page.
- Request Steps
	- 1. The details regarding who is making the request will already be filled in.

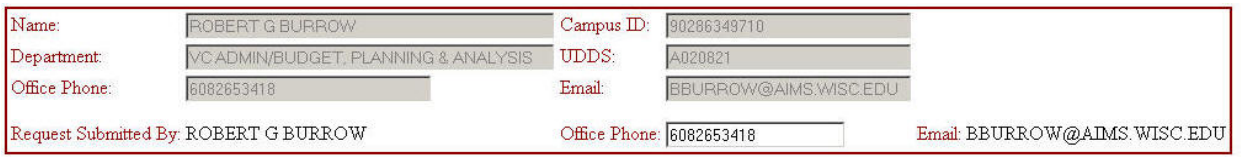

2. The requestor needs to supply the key type, the building, a cost center and the employee who needs the key.

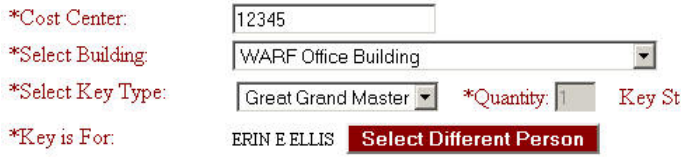

3. Optionally, additional information/instructions may be entered, such as priority of the request, before submitting.

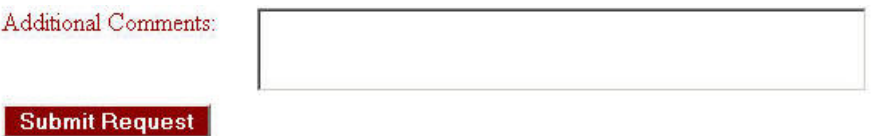

• To select the person who will receive the key, type the name in the text boxes and click Search, then select from the Possible Matches list and confirm the correct person was selected. Click on the Select Person button.

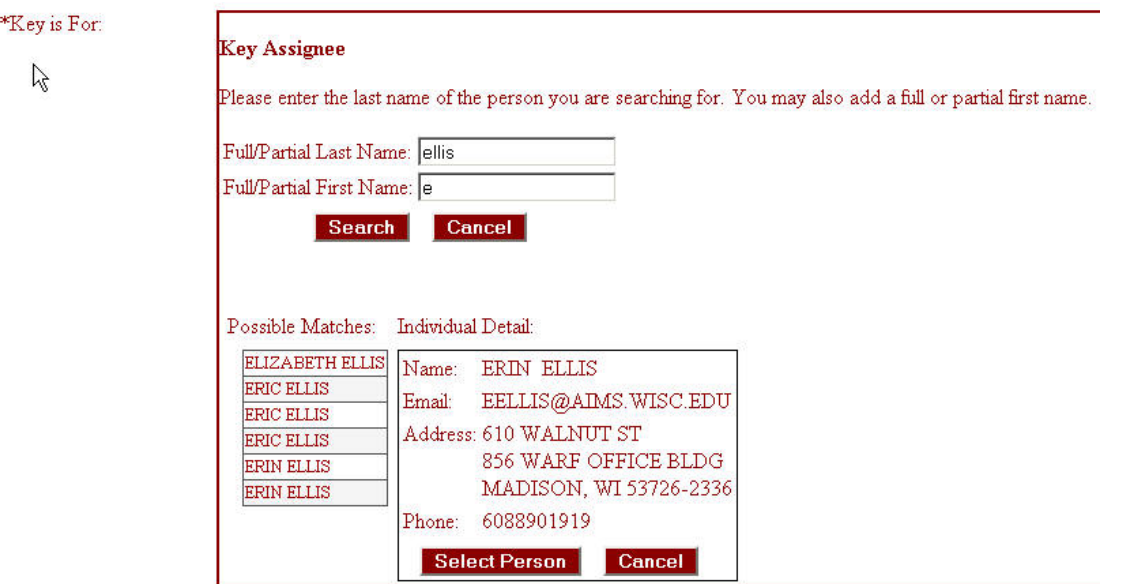

● Key requests or assignments will display for a person already known to the system. This is for your information only.

\*Key is For: ERIN E ELLIS Select Different Person

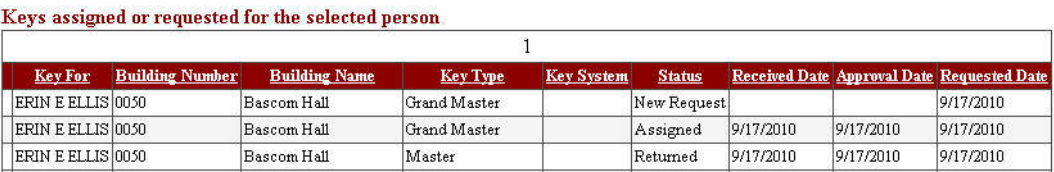

● If you are a delegate for a Dean or Director, you will see that you do not have rights to select a key type, but you will also see a list of people that you are a delegate for. Select the requestor you wish to make a key request on behalf of in order to select a key type – click the Select link next to the name of the Dean or Director.

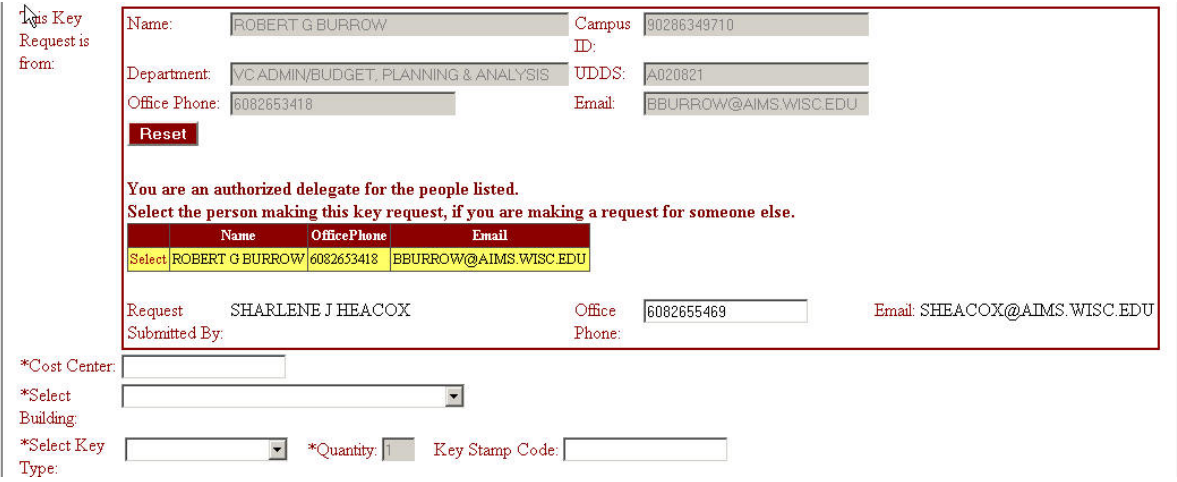

#### Manage Delegates

- Deans and Directors may want to designate another person to make key requests on their behalf. The selected delegate will need to be approved before making key requests.
- On the bottom of the Key Request screen, click the button that says Manage Delegates. This will take you to the Delegate screen.

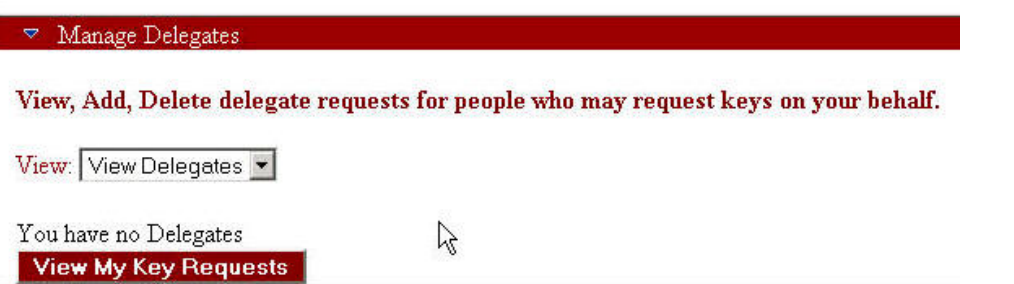

• Select Add Delegate from the drop down list. Then type in the name of the person in the textbox. Click Search. Select the person from the Possible Matches list on the left. Confirm it is the correct person and click Add Delegate. This will send an email for approval for this delegate.

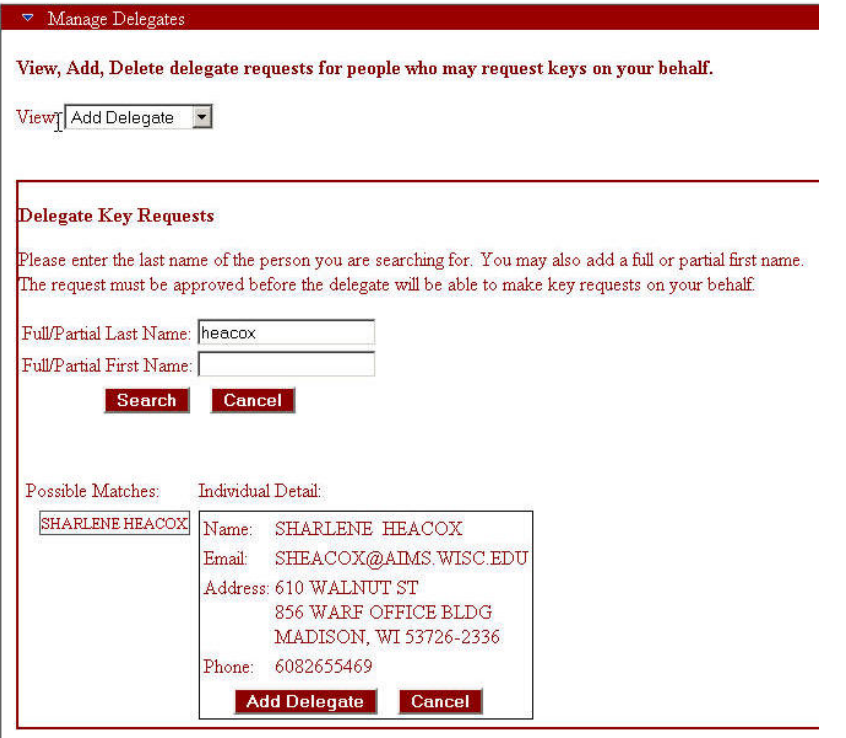

• Only Approved status delegates will be allowed to make key requests.

View: View Delegates

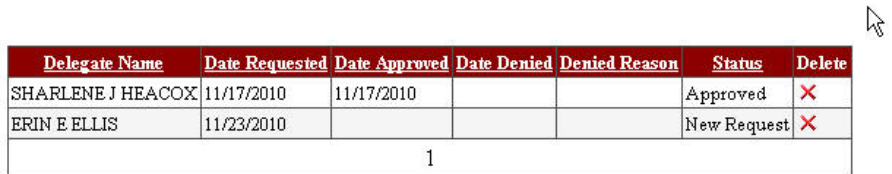

#### View Key Requests

• To view the status of key requests that have been made by you, for you or on your behalf, click the View My Requests button on the Key Request page. Status and important dates will be shown for each request.

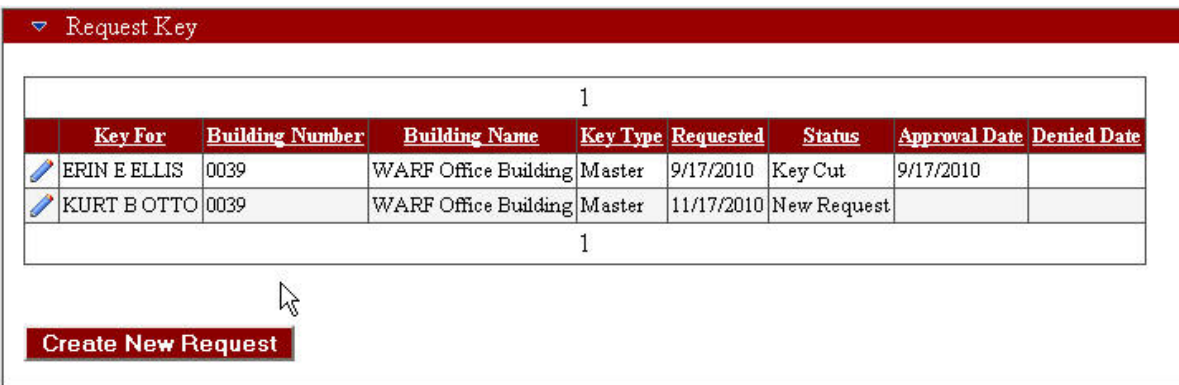

● To view additional details for a single request, click the Pencil icon to the left of the request.

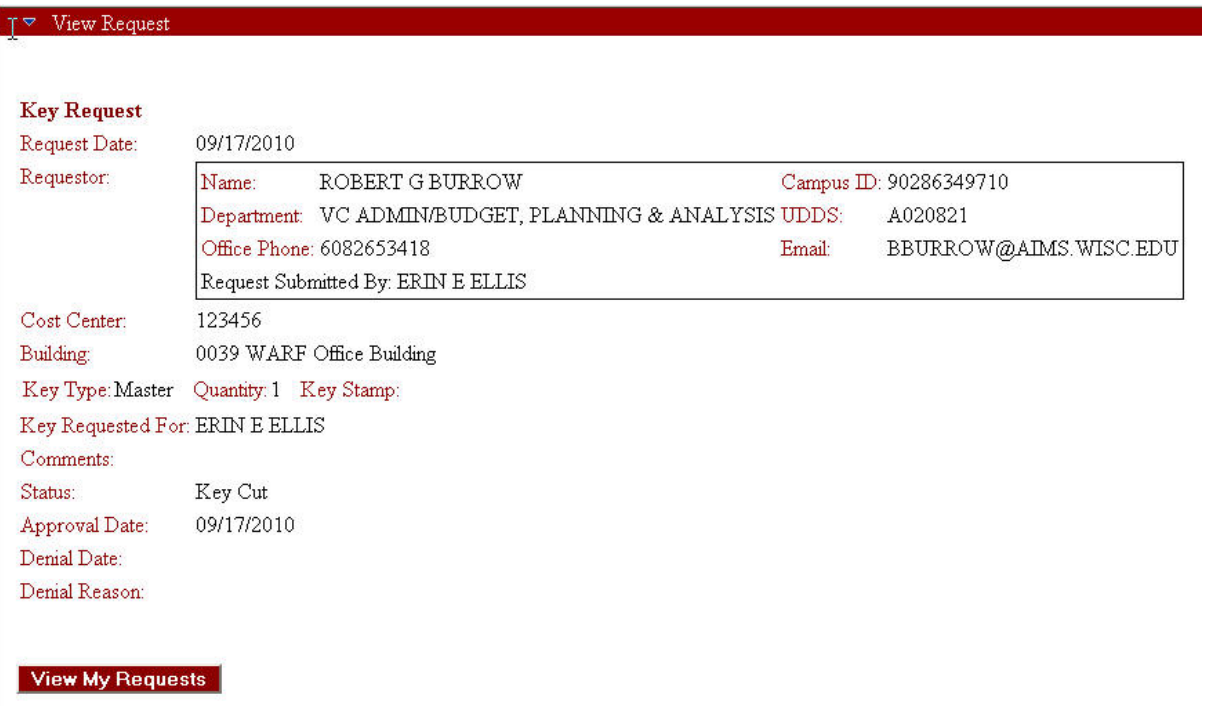

- Key requests may have the following statuses:
	- New Request Request has been submitted but no decision has been made
	- $\circ$  Approved Request is approved but the key is not ready yet
	- Denied Request was denied (the reason will stated)<br>○ Researching Only if extra time is needed to make a
	- $\circ$  Researching Only if extra time is needed to make a decision  $\circ$  Assigned Person has picked up the key
	- $\circ$  Assigned Person has picked up the key<br> $\circ$  Returned Person no longer has the key
	- $\circ$  Returned Person no longer has the key they once had  $\circ$  Key Cut Lock shop has key ready
	- Key Cut Lock shop has key ready